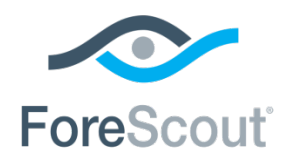

Release Notes

October 2018

## **Version Information**

802.1X Plugin, version 4.2.3

#### **Supported CounterACT® Versions**

Customers who are working with the following CounterACT version can install the plugin:

 $-7.0.0$ 

#### **Requirements**

- An active Maintenance Contract for CounterACT devices.
- Hotfix 1.7.1 or above.
	- − Install Service Pack 3.0.0 or above for the plugin to provide its full support of CounterACT centralized web authentication. For details, reference the section *Configure Pre-Admission Authorization* in the *CounterACT 802.1X Plugin Configuration Guide*.

It is recommended to install the latest service pack to take advantage of the most current CounterACT updates.

- Switch Plugin 8.5.7 or above.
- **Wireless Plugin 1.3.2 or above.** 
	- − To work with Meraki access points, Wireless Plugin 1.6.0 or above is required.
- User Directory 5.4.3 or above.

### **What's New**

This version contains important feature enhancements and fixed issues. See Feature Enhancements and [Fixed Issues.](#page-0-0)

Installing this release also installs fixes and enhancements provided in previous releases. See [Previous Releases](#page-6-0) for more information. See How [to Install](#page-3-0) for installation details.

## <span id="page-0-0"></span>**Fixed Issues**

The following issues have been fixed for this release.

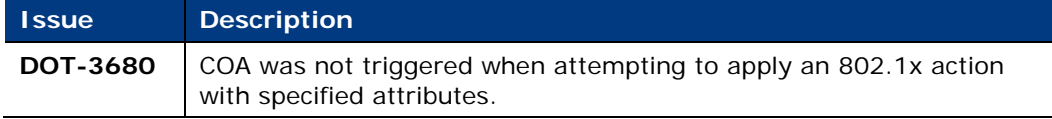

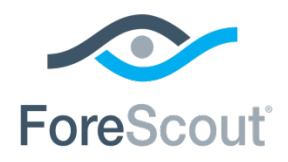

CounterACT® Plugin Update

Release Notes

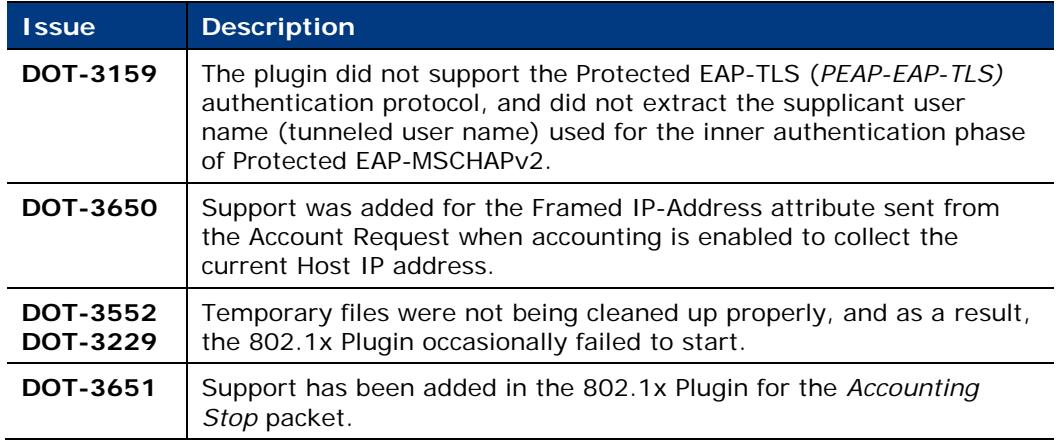

## **Working with This Release**

This section describes changes in this plugin that affect the way you work with CounterACT.

### **SMB Version Support**

With the current version, the plugin supports working with Active Directory servers using an SMB version above SMBv1.

*Track to issue DOT-3171*

### **Attribute Removed for Use in Rule Condition**

With the current version, the **Guest Member** attribute is no longer an available criterion for configuration in a Pre-Admission Authorization rule condition.

<span id="page-1-0"></span>*Track to issue DOT-2541*

## **Upgrade Considerations and Issues**

Read the following section before you upgrade to the current plugin version. The considerations and issues described in this section are in effect after upgrading to the current version:

- Change of Default Port
- **[Plugin as Proxy to an External RADIUS Server](#page-2-1)**
- **[Upgrade/Rollback Outcomes to Be Aware Of](#page-2-2)**
- **[Pre-Admission Authorization Rule Definition](#page-3-0)**

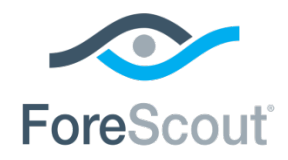

Release Notes

### <span id="page-2-0"></span>**Change of Default Port**

After upgrading to the current version, port 3269 (Global Catalog over TLS method) is the default port used by the CounterACT RADIUS server to query Microsoft Active Directory servers when evaluating the **LDAP-Group** criterion in a pre-admission authorization rule condition. Prior to upgrade, that default port was 389.

### <span id="page-2-1"></span>**Plugin as Proxy to an External RADIUS Server**

When upgrading from version 4.1.x to the current version and the 802.1X Plugin functioned in version 4.1.x as a proxy to an external RADIUS server, then the following upgrade configuration processing occurs:

When only a Primary Proxy server is configured (the **Authentication Sources** tab) for plugin use:

- **1.** The plugin defines a RADIUS server entry in the User Directory Plugin using the Primary Proxy's RADIUS Server Address and RADIUS Server Secret.
- **2.** The RADIUS server entry, defined in the User Directory Plugin, is listed as an available authentication source in the upgraded 802.1X Plugin's **Authentication Sources** tab.

When both a Primary Proxy server and a Secondary Proxy server are configured (the **Authentication Sources** tab) for plugin use:

- **1.** The plugin defines a RADIUS server entry in the User Directory Plugin using the Primary Proxy RADIUS Server Address and RADIUS Server Secret.
- **2.** For the defined RADIUS server entry, the plugin creates a *replica* RADIUS server entry in the User Directory Plugin using the Secondary Proxy's RADIUS Server Address and the Primary Proxy's RADIUS Server Secret.
- **3.** The RADIUS server entry, defined in the User Directory Plugin, is listed as an available authentication source in the upgraded 802.1X Plugin's **Authentication Sources** tab.

### <span id="page-2-2"></span>**Upgrade/Rollback Outcomes to Be Aware Of**

This section describes several upgrade-rollback outcomes to be aware of.

#### **Scenario 1**

- **1.** The 802.1X Plugin is running version 4.1.0.x. The plugin is defined such that the CounterACT RADIUS server operates as a proxy to an external RADIUS server.
- **2.** Upgrade plugin to version 4.2.3. As part of this upgrade, the plugin creates a RADIUS server entry in the User Directory Plugin.

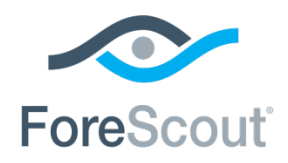

Release Notes

**3.** Rollback plugin to version 4.1.0.x.

*OUTCOME*: The RADIUS server entry created by the plugin in step 2 remains defined in the User Directory Plugin. The entry can be manually deleted, if desired.

#### **Scenario 2**

- **1.** The 802.1X Plugin is running version 4.1.0.x and is configured to use an Active Directory authentication source.
- **2.** Upgrade plugin to version 4.2.3.
- **3.** In the upgraded plugin, modify the Active Directory authentication source.
- **4.** Rollback plugin to version 4.1.0.x.

*OUTCOME*: In the downgraded plugin, the Active Directory authentication source that was configured in step 1 is back in effect.

#### **Scenario 3**

- **1.** The 802.1X Plugin is running version 4.1.0.x and is configured to use an Active Directory authentication source.
- **2.** Upgrade plugin to version 4.2.3.
- **3.** Rollback plugin to version 4.1.0.x.
- **4.** In the downgraded plugin, modify the Active Directory authentication source.
- **5.** Upgrade plugin to version 4.2.3.

*OUTCOME*: In the upgraded plugin, the Active Directory authentication source that was configured in step 1 is back in effect.

*Track to issue 76133*

### <span id="page-3-0"></span>**Pre-Admission Authorization Rule Definition**

After either an upgrade to or an initial installation of the current version, make sure that your pre-admission authorization rules are properly defined in order to impose the authorizations that you require. Reference section *Authentication-Authorization Processing Flow* in the *CounterACT 802.1X Plugin Configuration Guide*.

## **How to Install**

Perform the following steps to download the plugin from the Web site and install it on the Console.

#### **To download and install the plugin:**

**1.** Navigate to the [Customer Support, Base Plugins](http://updates.forescout.com/support/index.php?url=counteract§ion=plugins&version=7.0.0-513) page and download the plugin**.fpi** file.

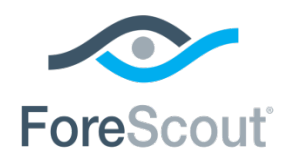

802.1X Plugin 4.2.3 CounterACT® Plugin Update Release Notes

- **2.** Save the file to the machine where the CounterACT Console is installed.
- **3.** Log into the CounterACT Console and select **Options** from the **Tools** menu.
- **4.** Select **Plugins**. The Plugins pane opens.
- **5.** Select **Install**. The Open dialog box opens.
- **6.** Browse to and select the saved plugin **.fpi** file.
- **7.** Select **Install**.
- **8.** An installation or upgrade information dialog box and a license agreement dialog box will open. Accept the license agreement to proceed with the installation.
- **9.** The following dialog box opens:

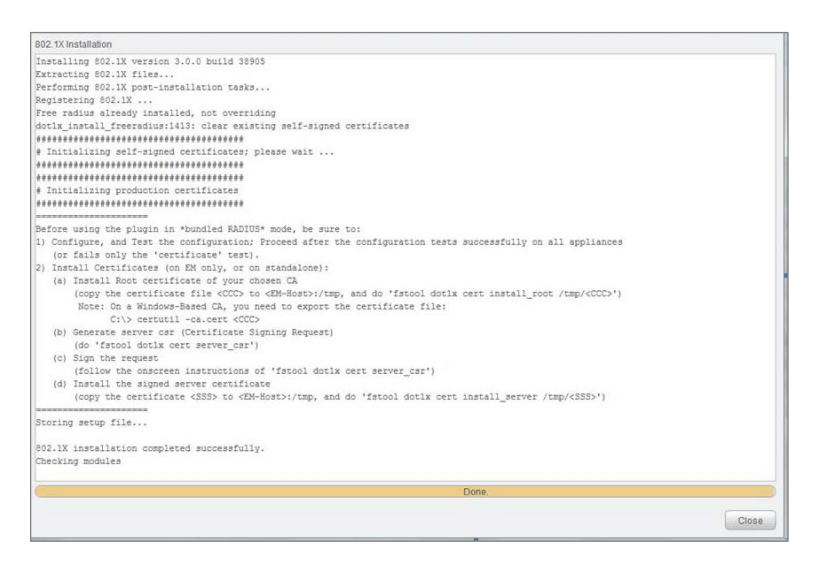

- **10.**The installation screen provides instructions for working with certificates. See the *CounterACT 802.1X Plugin Configuration Guide* for details.
- **11.**Once the installation is complete, select **Close**. The plugin is listed in the Plugins pane.
- **12.**Select **Start**.

## **More Plugin Information**

Refer to the plugin configuration guide for more information about the plugin.

#### **To access the plugin configuration guide:**

- **1.** After the plugin is installed, select **Options** from the Console **Tools** menu.
- **2.** Navigate to and select the **Plugins** folder. The Plugins pane opens.
- **3.** Select the plugin from the Plugins pane and then select **Help**.

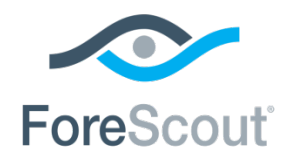

Release Notes

## **More Release Information**

This section provides the following release information:

- Rollback Support
- **Currently Available Releases**
- **Previous Releases**

### <span id="page-5-0"></span>**Rollback Support**

Under certain circumstances you may want to roll back the plugin to a previously installed release. This may happen, for example, if your system does not operate as expected after the plugin upgrade.

You can roll back this plugin to a previous version. In section [Upgrade](#page-1-0)  [Considerations and Issues,](#page-1-0) see [Upgrade/Rollback Outcomes to Be Aware Of.](#page-2-2)

Plugins on Appliances connected to the Enterprise Manager are rolled back to the selected version. Plugins on Appliances that are not connected to the Enterprise Manager during the rollback are rolled back when the Enterprise Manager next reconnects to the Appliances.

#### **To view rollback versions and perform the roll back:**

- **1.** Select **Options** from the Console **Tools** menu.
- **2.** Navigate to and select the **Plugins** folder.
- **3.** In the Plugins pane, select the plugin you want to roll back.
- **4.** Select **Rollback**. A dialog box opens listing the versions to which you can roll back.
- **5.** Select a version and then select **OK**. A dialog box opens showing you the rollback progress.

### <span id="page-5-1"></span>**Currently Available Releases**

You can view information about 802.1X Plugin releases supported by specific CounterACT versions. To view, click the following link:

<http://updates.forescout.com/support/files/plugins/dot1x/Updates.pdf>

New features or fixes may be provided after this release. These items will be made available as Beta releases to the upcoming plugin version until the final version is posted on the ForeScout Customer Support page.

In addition, you can contact the ForeScout Beta Manager at [beta@forescout.com](mailto:beta@forescout.com) to request Beta plugin updates.

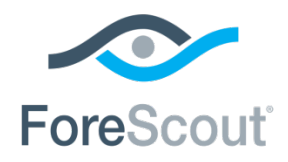

802.1X Plugin 4.2.3 CounterACT® Plugin Update Release Notes

### <span id="page-6-0"></span>**Previous Releases**

Installing this release also installs fixes and enhancements provided in the releases listed in this section. To view Release Notes of previous version releases, see:

<https://updates.forescout.com/support/files/plugins/dot1x/4.2.2/4.2.2-42020001/RN.pdf> http://updates.forescout.com/support/files/plugins/dot1x/4.2.0.1010/4.2.0.1010-42001010/RN.pdf https://updates.forescout.com/support/files/plugins/dot1x/4.2.0/4.2.0-42000551/RN.pdf <http://updates.forescout.com/support/files/plugins/dot1x/4.1.0.1/4.1.0.1-410201/help.pdf>

# **Additional CounterACT Documentation**

For more detailed information about the CounterACT features described here or additional CounterACT features and modules, refer to the following resources:

- [Documentation Portal](#page-6-1)
- [Product Updates Portal](#page-6-2)
- [CounterACT Console Online Help Tools](#page-7-0)

### <span id="page-6-1"></span>**Documentation Portal**

The ForeScout Documentation Portal is a Web-based library containing information about CounterACT tools, features, functionality and integrations.

#### **To access the Documentation Portal:**

- **1.** Go to [https://updates.forescout.com/support/files/counteract/docs\\_portal/.](https://updates.forescout.com/support/files/counteract/docs_portal/)
- **2.** Use your customer support credentials to log in.
- **3.** Select the CounterACT version you want to discover.

## <span id="page-6-2"></span>**Product Updates Portal**

The Product Updates Portal provides links to CounterACT version releases, service packs, plugins and modules as well as related documentation. The portal also provides a variety of How-to Guides, Installation Guides and more.

#### **To access the Product Updates Portal:**

- **1.** Go to [https://updates.forescout.com/support/index.php?url=counteract.](https://updates.forescout.com/support/index.php?url=counteract)
- **2.** Select the CounterACT version you want to discover.

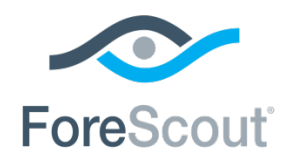

802.1X Plugin 4.2.3 CounterACT® Plugin Update Release Notes

## <span id="page-7-0"></span>**CounterACT Console Online Help Tools**

Access information directly from the CounterACT Console.

#### *Console Help Buttons*

Use context sensitive *Help* buttons to quickly access information about the tasks and topics you are working with.

#### *Console User Manual*

Select **CounterACT Help** from the **Help** menu.

#### *Plugin Help Files*

- **1.** After the plugin is installed, select **Options** from the **Tools** menu and then select **Plugins**.
- **2.** Select the plugin and then select **Help**.

#### *Documentation Portal*

Select **Documentation Portal** from the **Help** menu.

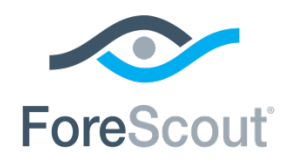

Release Notes

## **Legal Notice**

© 2018 ForeScout Technologies, Inc. All rights reserved. ForeScout Technologies, Inc. is a Delaware corporation. A list of our trademarks and patents can be found at [https://www.forescout.com/company/legal/intellectual-property-patents-trademarks.](https://www.forescout.com/company/legal/intellectual-property-patents-trademarks) Other brands, products, or service names may be trademarks or service marks of their respective owners.

2018-10-25 17:13